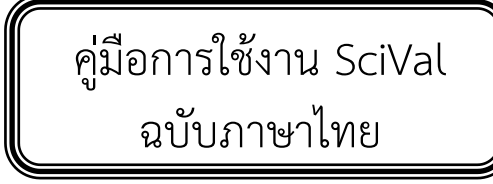

## **ประสิทธิภาพของ SciVal**

ด้วยวิวัฒนาการอย่างต่อเนื่องและความท้าทายที่มากขึ้น มุมมองด้านการวิจัยและพัฒนา (R&D) ในปัจจุบันจึง ต้องการให้ผู้ใช้งานด้านการวิจัยคิดค้นแนวทางที่ดีกว่าในการประเมินคุณภาพและผลกระทบของโครงการวิจัย โดย โปรแกรม SciVal ของ บริษัท Elsevier จึงได้เสนอการเข้าถึงที่รวดเร็วและง่ายดาย สู่งานวิจัยกว่า 4,600 สถาบันวิจัย ใน 220 ประเทศทั่วโลก พร้อมด้วยแนวทางการแก้ปัญหาในการใช้งานด้วยพลังที่โดดเด่นและมีความยืดหยุ่น โดย SciVal จะสามารถแสวงหาโลกของงานวิจัยและการวางแผนที่เหมาะสมที่สุดในการกำหนดและวิเคราะห์ประสิทธิภาพ ของงานวิจัย และจากการที่ SciVal ถูกสร้างโดยบริษัท Elsevier ที่มีประสบการณ์อย่างกว้างขวางมานานหลายปี จึง ท าให้ได้ท างานร่วมกับสถาบันชั้นน าหลายแห่งทั่วโลกผ่าน SciVal Spotlight และ SciVal Strata และสามารถเรียนรู้ เพิ่มเติมด้วยการรับชม วีดีทัศน์ Quick-start Demo Video เพื่อให้เกิดความเข้าใจอย่างง่ายในการค้นคว้าการวิจัย และเปรียบเทียบเกณฑ์มาตรฐานเพื่อให้เกิดความแม่นยำและทำให้เกิดความสำคัญเทียบได้กับสถาบันหรือกลุ่มนักวิจัย อื่นๆ ทั่วโลก

โดย SciVal เป็นฐานข้อมูลที่ช่วยในการประเมินและวางแผนสร้างกลยุทธ์ในการวิจัย ซึ่งสามารถแบ่งเป็นหน่วย (Module) ข้อมูลที่ได้จะได้รับการตรวจสอบจากผู้เชี่ยวชาญ(peer review) ในสถาบันหรือหน่วยงาน โดยตัวชี้วัด ี ทางด้านการวิจัยจะนำมาใช้ในการวิเคราะห์เชิงปริมาณ(Quantitative Analysis) ซึ่งจะช่วยเหลือทางด้านการ วิเคราะห์เชิงคุณภาพ(Qualitative Analysis) ได้เป็นอย่างดี

 สามารถท าให้เห็นภาพรวมในการปฏิบัติงานวิจัยโดยสามารถ ระบุจุดเด่น จุดแข็งของงานวิจัย และการประเมินผลในสาขาวิชาของ งานวิจัย

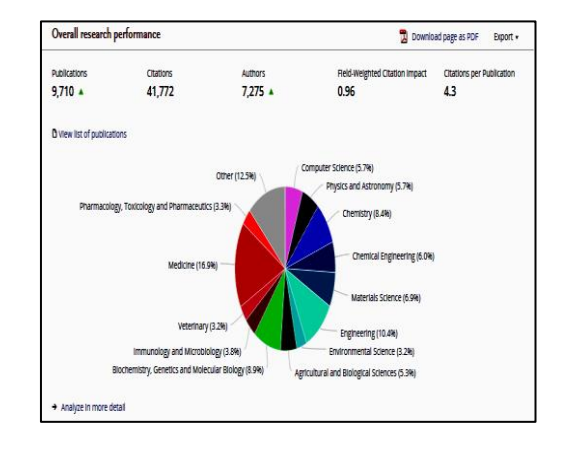

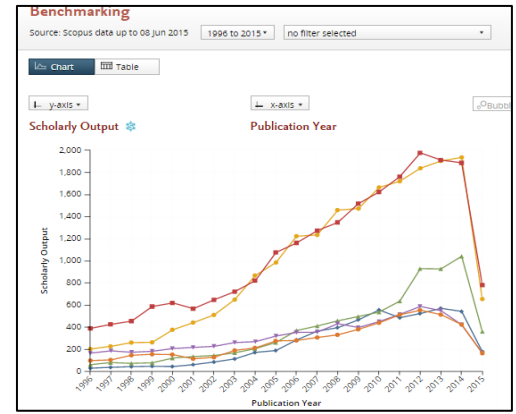

 สามารถเปรียบเทียบเกณฑ์มาตรฐานความก้าวหน้าของ งานวิจัยโดยสามารถเปรียบเทียบข้อมูลงานวิจัยระหว่างหน่วยงาน ระหว่างประเทศ และสร้างกลุ่มสาขาของงานวิจัยได้เอง รวมไปถึง สามารถติดตามความก้าวหน้าของงานวิจัยได้ตลอดเวลา

 สามารถพัฒนาความร่วมมือระหว่างหน่วยงานต่างๆ โดยจะระบุและวิเคราะห์โอกาสในการทำงานร่วมกันรวมทั้ง ศักยภาพและผลกระทบในการเผยแพร่การตีพิมพ์ของบทความ

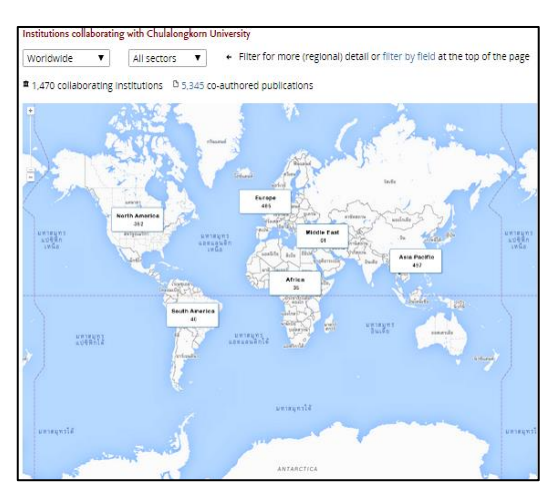

# **ประโยชน์ของการใช้งานโปรแกรม SciVal**

### **1. ท าให้เข้าใจเกี่ยวกับสมรรถนะในการวิจัย (Visualize research performance)**

SciVal สามารถเข้าถึงแก่นแท้ของการสรุปงานวิจัยที่ต้องการอย่างครอบคลุม และระบุจุดแข็งทางด้านการ วิจัยอย่างมีลักษณะเฉพาะ และมีขอบเขตการวิจัยที่ประกอบไปด้วยหลากหลายสาขาวิชา เช่น การเรียกข้อมูลการ รายงานที่มีมาตรฐานได้อย่างรวดเร็ว

### **2. เปรียบเทียบความก้าวหน้าของการวิจัยได้ (Benchmark your progress)**

SciVal สามารถเปรียบเทียบสมรรถนะของสถาบันการวิจัย ประเทศ และกลุ่มเฉพาะต่างๆ หรือสร้าง ขอบเขตการวิจัยและตรวจสอบความก้าวหน้าตลอดช่วงเวลา เช่น แสดงการวิเคราะห์เชิงลึกเพื่อให้ตรงตาม วัตถุประสงค์เฉพาะโดยการคัดเลือกหาจุดร่วมของขอบเขตเชิงวิชาการ และผลลัพธ์จากขอบเขตข้อมูลที่ครบถ้วน

### **3. พัฒนาความร่วมมือในการวิจัยระหว่างสถาบัน (Develop collaborative partnerships)**

SciVal สามารถระบุและวิเคราะห์โอกาสและแนวโน้มที่เป็นไปได้ในความร่วมมือ จากผลการตีพิมพ์เผยแพร่ ้ และผลของการใช้อ้างอิงในงานวิจัย อาทิเช่น การสำรวจความร่วมมือระหว่างสถาบันที่คาดหวังและที่เป็นปัจจุบันกับ สถาบันด้วย Google maps และสามารถระบุสถาบันที่ต้องการจะมีความร่วมมือ และการจับคู่งานวิจัยผ่านทางการ ระบุขอบเขตสาขาวิชาเฉพาะ และหัวข้อการวิจัยที่สามารถระบุเองได้

### **4. วิเคราะห์แนวโน้มในการวิจัย (Analyze research trends)**

วิเคราะห์แนวโน้มการวิจัยโดยใช้การอ้างอิงและฐานข้อมูล เพื่อค้นหางานวิจัยที่มีประสิทธิภาพและโดดเด่น โดยจะแสดงสมรรถนะในภาพรวมของขอบเขตการวิจัย แล้วค้นหาข้อมูลเชิงลึกและผลกระทบที่มีความเกี่ยวข้อง แล้ว น ามาปรับปรุงเป็นยุทธศาสตร์การวิจัย รวมถึงมีการใช้ข้อมูลเพื่อให้มองเห็นถึงสมรรถนะในการวิจัย

### **5. SciVal ที่ฉับไว**

SciVal ช่วยให้สามารถเข้าถึงสมรรถนะทางด้านการวิจัยจากหลากหลายมุมมอง เพื่อดำเนินการ และ ประเมินผลยุทธศาสตร์ที่อยู่บนพื้นฐานของความน่าเชื่อถือ ด้วยการใช้ Profile Refinement Service ที่จะติดตั้งอยู่ กับ SciVal และนักวิจัยของสถาบันและหน่วยงาน เพื่อที่จะสามารถวิเคราะห์สมรรถนะได้อย่างทันที ด้วยการใช้ ี เทคโนโลยีคอมพิวเตอร์เชิงวิเคราะห์ข้อมูลขั้นสูง ทำให้ SciVal สามารถเข้าถึงข้อมูลเอกสารตีพิมพ์ ได้มากกว่า 35 ้ล้านเล่ม จากวารสาร 21,915 ฉบับ ของ 5,000 สำนักพิมพ์ทั่วโลก และสามารถเข้าถึงข้อมูลมากกว่า 110 ล้านล้าน หน่วย ที่เป็นข้อมูลที่แสดงให้เห็นภาพได้อย่างฉับไว

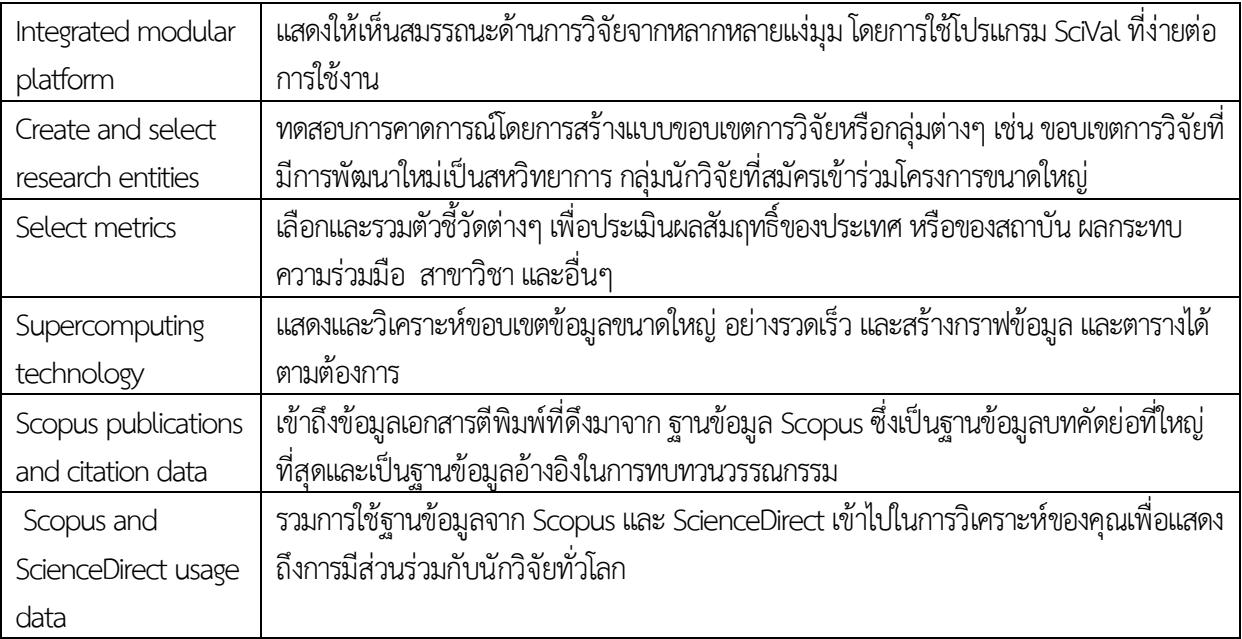

- ส าหรับผู้ใช้งานครั้งแรก ทำการสมัครเข้าใช้งานที่เว็บไซต์ www.scival.com โดยคลิ้ก "Register Now" เพื่อทำการใส่รายละเอียดข้อมูลส่วนตัว จากนั้นคลิ้ก "Register"
- ส าหรับผู้ที่เคยเข้าใช้งานแล้ว ใส่ Username และ Password เพื่อเข้าใช้งาน จากนั้นคลิ้ก "Login"

#### SciVal

### Login

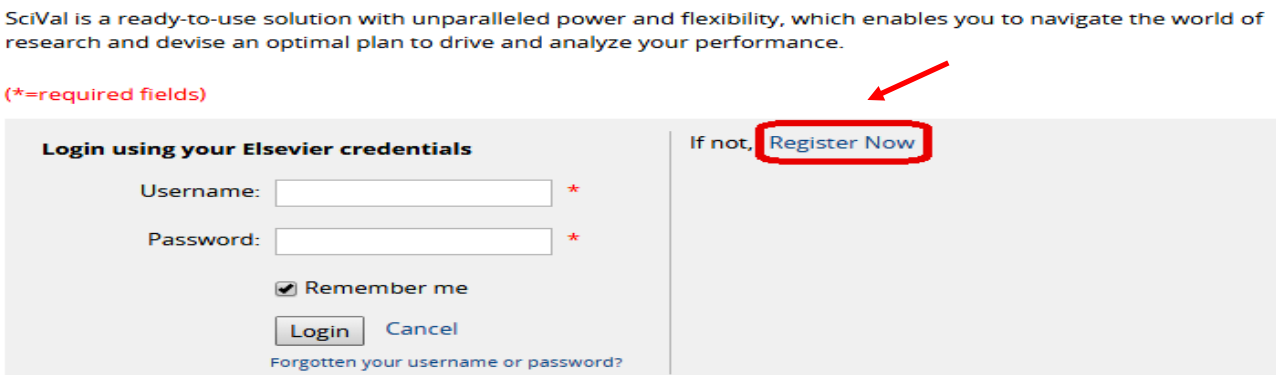

New to SciVal? Find out what the new generation of SciVal can do for you.

# Register

Registration is quick and free. It allows you to personalize these Elsevier Products if you have access. For example you can stay up-to-date with Search Alerts and Document Citation Alerts or keep track of your research with Saved Searches.

#### (\*=required fields)

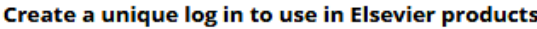

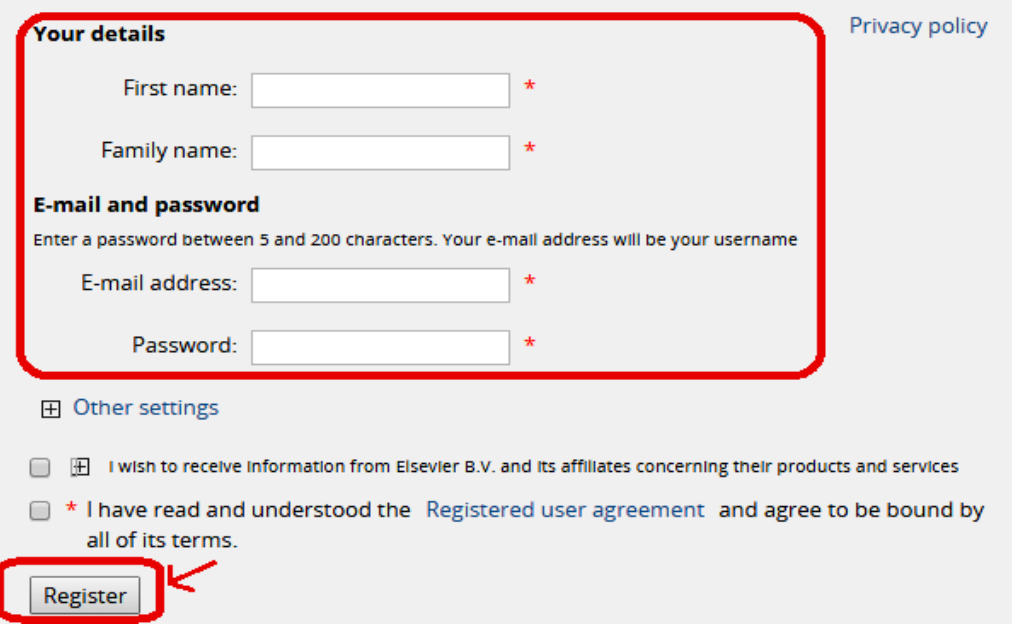

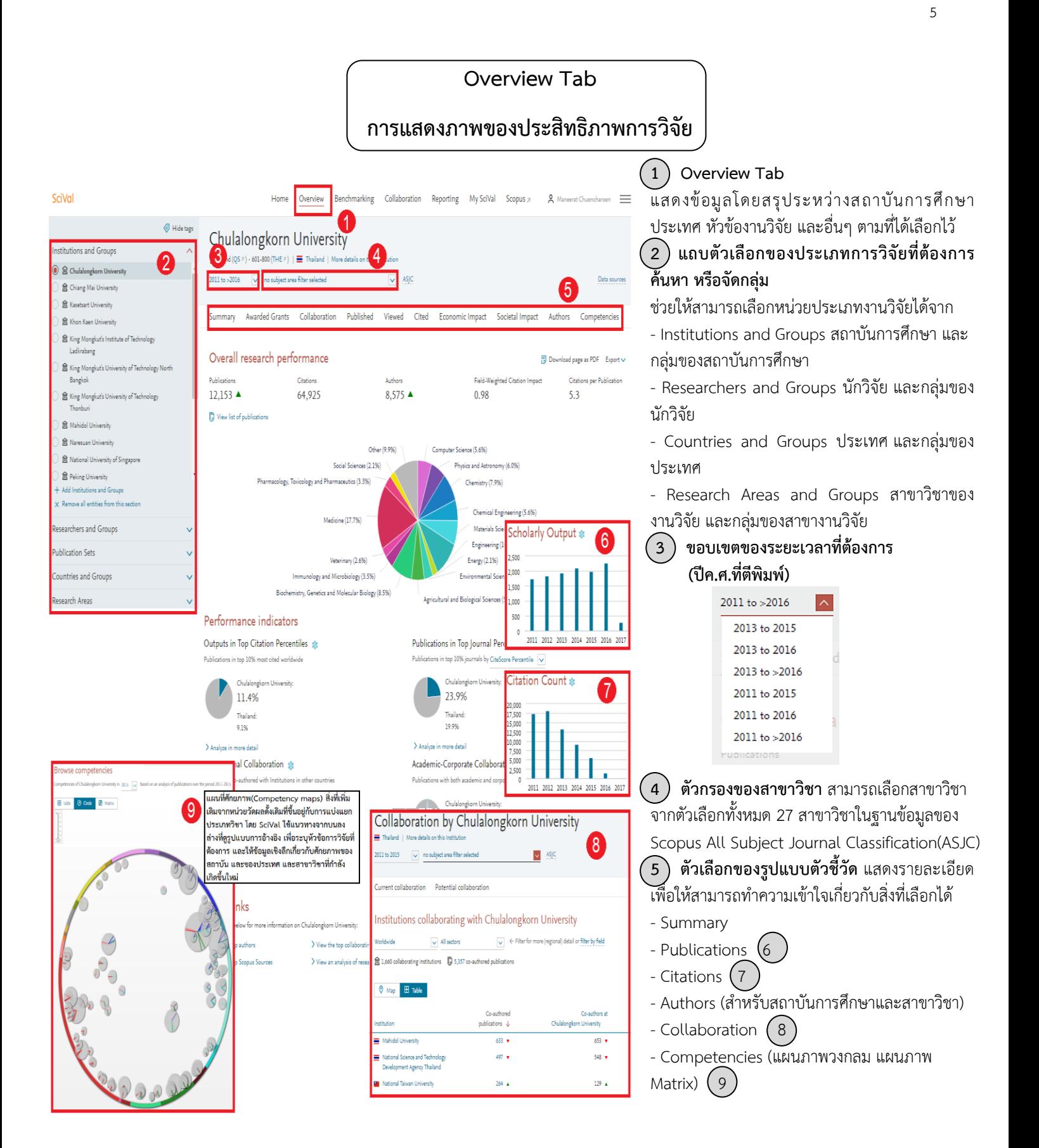

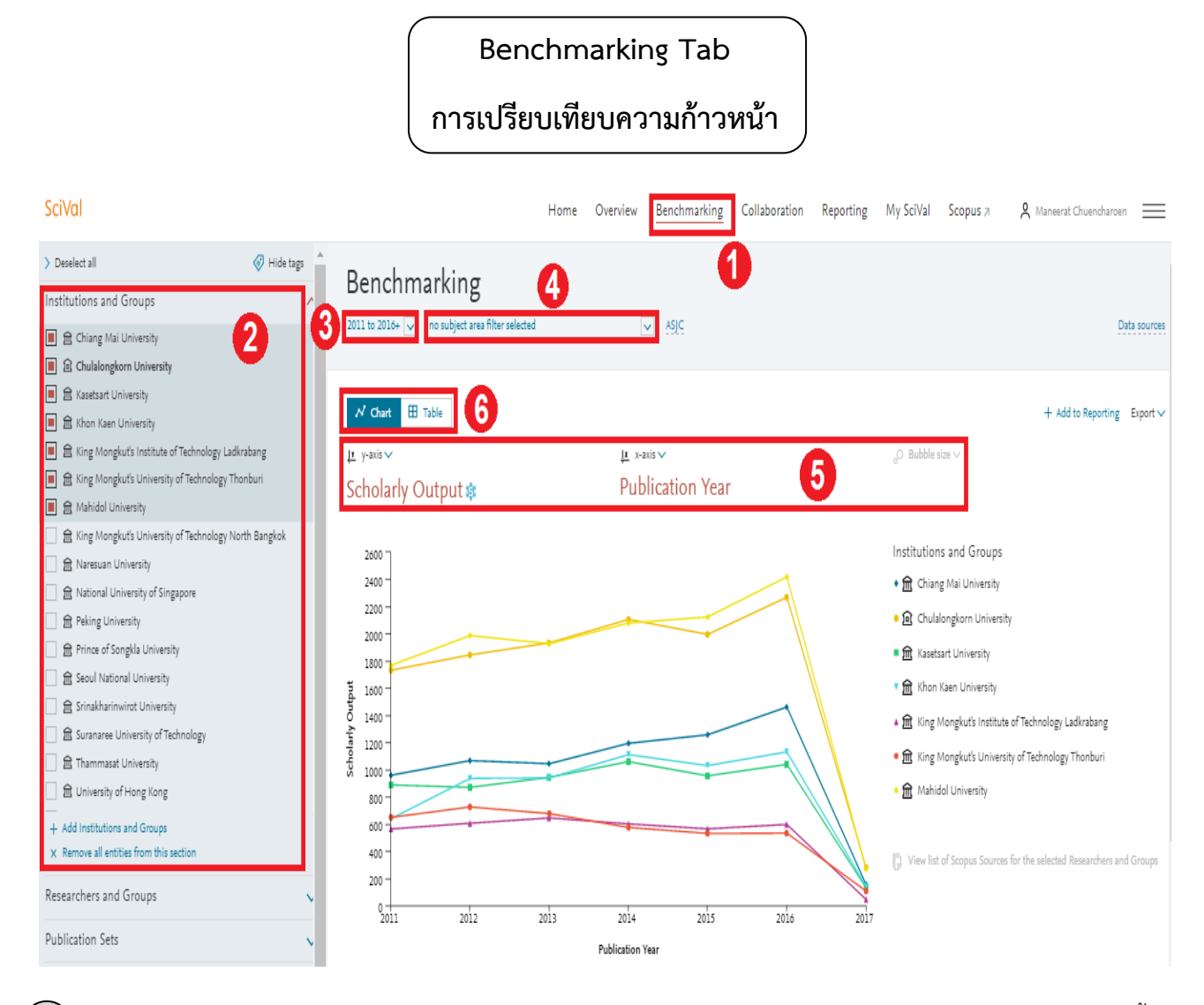

6

**1 Benchmarking tab** แสดงข้อมูลเปรียบเทียบของการวิเคราะห์ข้อมูลเชิงลึกโดยการใช้ประเภทของข้อมูลงานวิจัยและตัวชี้วัด จากสถาบันการศึกษา นักวิจัย ข้อมูลการตีพิมพ์ ประเทศ และสาขาวิชาของงานวิจัย

 $\widehat{\mathcal{Q}}$ ) **การใช้รายชื่อข้อมูล** สามารถเลือกการรวมชุดข้อมูลนักวิจัยต่างๆ เพื่อนำมาทำการเปรียบเทียบได้

- เพิ่มสถาบันหรือประเทศ โดยการพิมพ์ชื่อ และ SciVal จะแสดงรายชื่อสถาบันและประเทศที่มีอยู่ในแถบเลือกรายชื่อ
- เพิ่มนักวิจัย กลุ่มเอกสารตีพิมพ์ สาขาวิจัย และกลุ่มการวิจัย โดยการสร้างขึ้นได้เอง (อ่านหน้า 9)

**3 เลือกขอบเขตของระยะเวลาที่ต้องการ** โดยมีระยะเวลาตั้งแต่ ปี ค.ศ. 1996 ถึงปัจจุบัน

**4 ตัวกรองสาขาวิชา** ประกอบไปด้วย 27 สาขาวิชาระดับสูง และ 334 ระดับสาขาวิชาระดับต่ าซึ่งขึ้นอยู่กับการจัดอันดับของ Scopus ASJC

**5 เลือกตัวชี้วัดต่างๆ** จากรายการต่างๆ

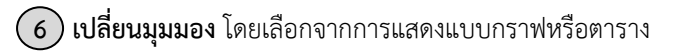

## **Collaboration ข้อมูลความร่วมมือระหว่างนักวิจัยและองค์กร**

สามารถเข้าถึงรายชื่อสถาบันที่มีความร่วมมือหรือสถาบันที่มีศักยภาพที่จะร่วมมือด้วย เริ่มจากความร่วมมือของสถาบันใน มุมมองระดับโลก และเจาะลึกไปถึงระดับสถาบันหนึ่งๆ และนักวิจัยคนใดคนหนึ่งในโลก

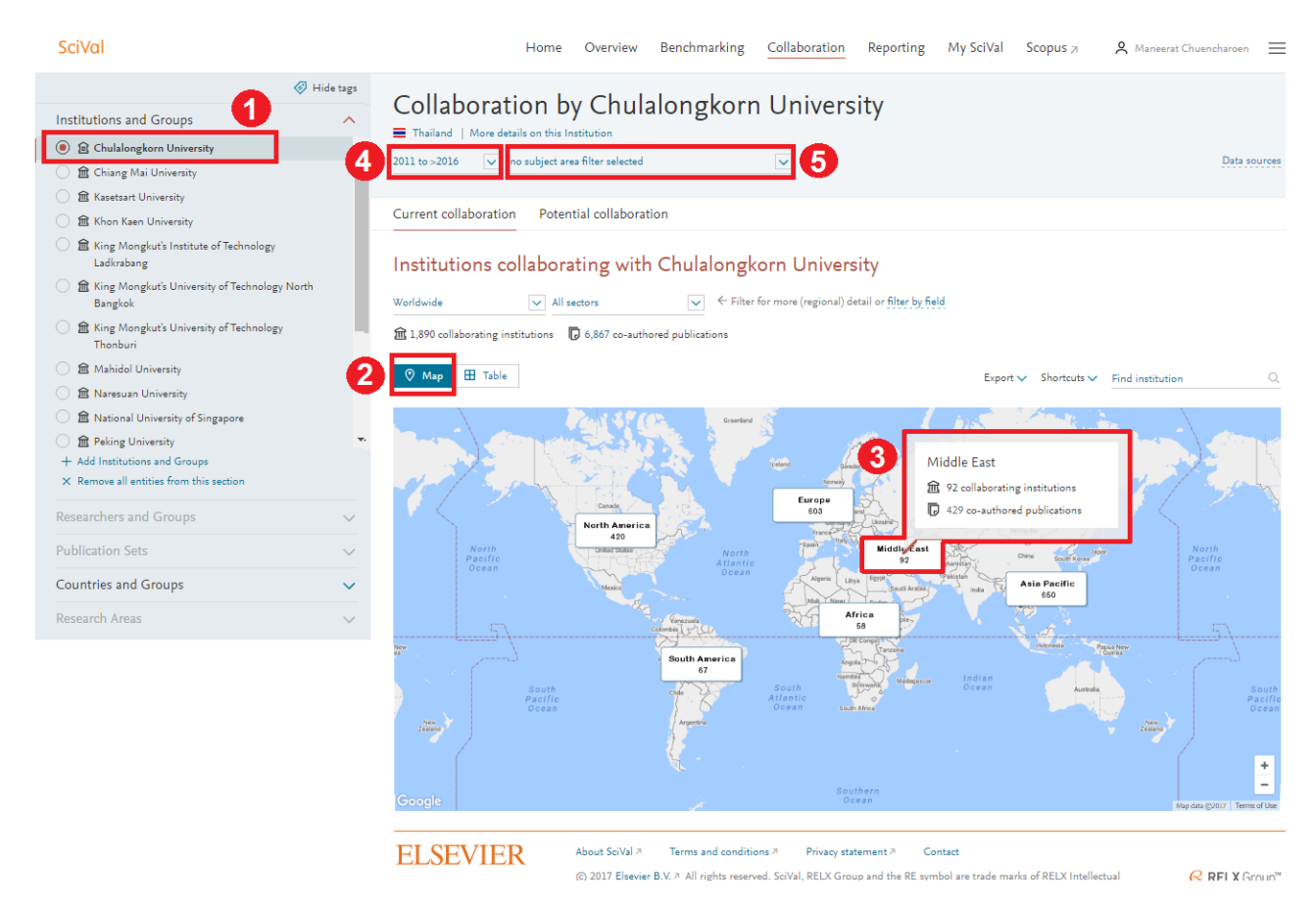

**1 Current collaboration tab (แถบความร่วมมือในปัจจุบัน)** ช่วยค้นหาโอกาสความร่วมมือที่มีอยู่ ซึ่งแสดงการจัดอันดับของ สถาบันและผู้เขียน ซึ่งขึ้นอยู่กับการแสดงผลของตัวชี้วัด

- **Potential collaboration tab (แถบความร่วมมือที่มีศักยภาพ)** ระบุสถาบันที่ยังไม่ได้มีความร่วมมือด้วย
- **2 เลือกมุมมองแผนที่** เพื่อที่จะเข้าใจมุมมองความร่วมมือที่มีอยู่โดยใช้ Google map
- $\mathbf{\hat{3}}$  **) คลิกในแต่ละภูมิภาคเพื่อทำการขยาย** และเข้าใจมุมมองความร่วมมือของประเทศหรือของรัฐ

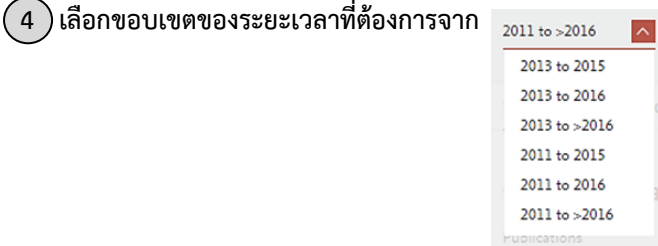

 $\left($  5  $\right)$  **ตัวกรองสาขาวิชา** ใช้ 27 ระดับสาขาวิชาระดับสูง และ 334 ระดับ สาขาวิชาระดับต่ำซึ่งขึ้นอยู่กับการจัดอันดับของ Scopus ASJC หรือระบุ **สาขาการวิจัย** ได้เอง

SciVal

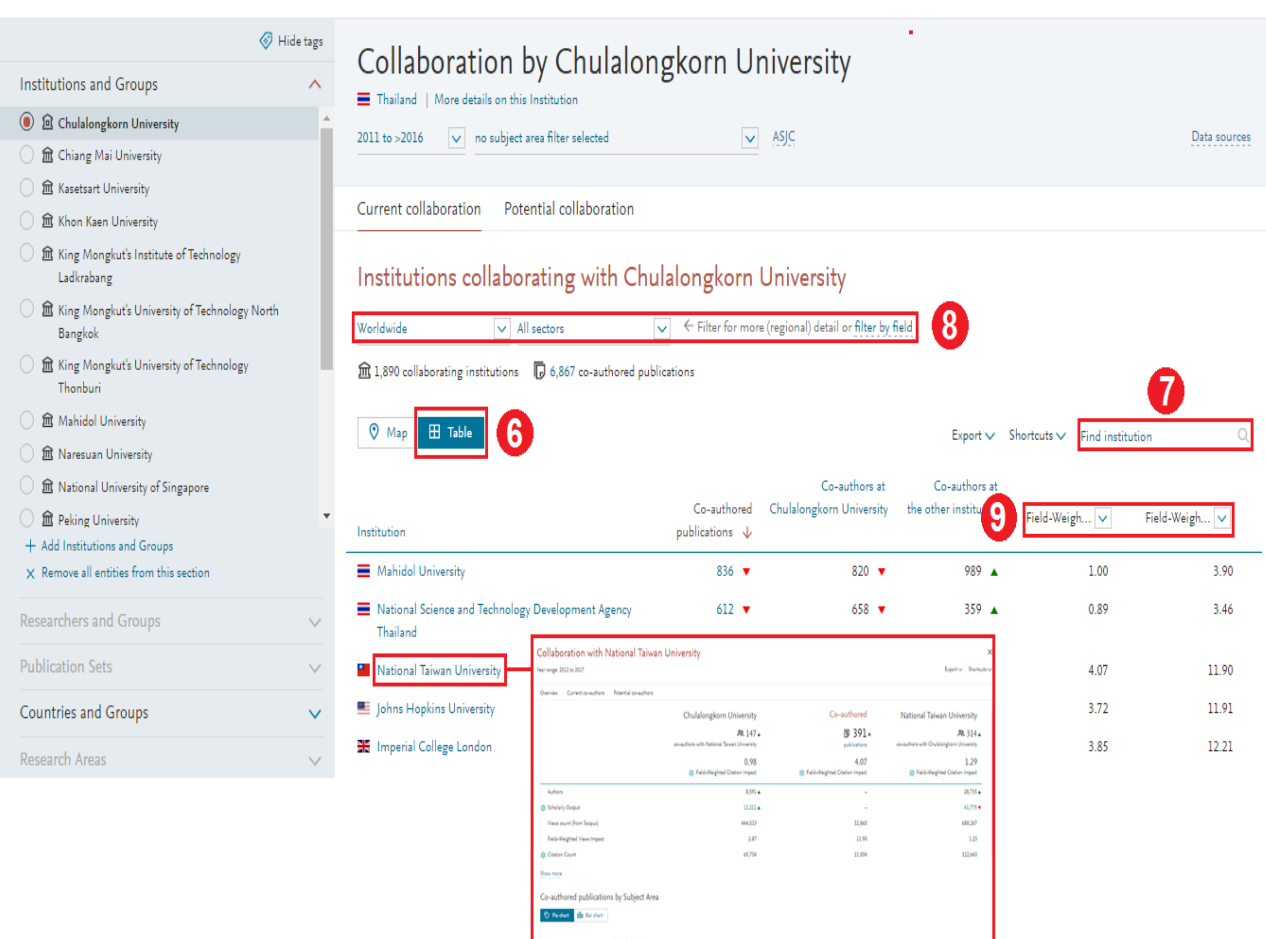

- **6 เลือกมุมมองตาราง** เพื่อเข้าถึงรายชื่อของสถาบันที่มีความร่วมมือ
- **7 ค้นหาสถาบัน** โดยชื่อของสถาบัน
- **8 กรองรายชื่อสถาบันที่มีความร่วมมือ** โดยระบุภูมิภาค ประเทศ และภาคส่วน โดยใช้กล่องตัวเลือก
- **9 แบ่งแยกสถาบันที่มีความร่วมมือแบ่งจากผลกระทบ** โดยการใช้
	- Citations (การอ้างอิง) Citations per Publication (การอ้างอิงต่อเอกสารตีพิมพ์)
	- Field-Weighted Citation Impact (ผลกระทบของการอ้างอิงในสาขาวิชา)
- **10 เลือกสถาบัน** เพื่อแสดงผลและผลกระทบของเอกสารตีพิมพ์ที่เป็นการวิจัยร่วมที่มีความสัมพันธ์กับประสิทธิภาพของเอกสาร ตีพิมพ์ทั้งหมด รวมไปถึงแสดงสาขาวิชาที่ขยายไปสู่เอกสารตีพิมพ์ที่เป็นการวิจัยร่วม
- **11 ระบุผู้วิจัยที่ความร่วมมือ** จากแต่ละสถาบันและระบุสิ่งซึ่งนักวิจัยมีความร่วมมือกับนักวิจัยคนอื่น

**ประเมินผลคู่ความร่วมมือที่มีศักยภาพของคุณ** โดยสามารถด าเนินการได้ ดังนี้

- สามารถอ่านข้อมูลในภาพรวม : ได้รับข้อมูลภาพรวมของสถาบันที่เลือก
	- : ได้รับข้อมูลนักวิจัยระดับต้นๆ ในแต่ละสาขาวิชาที่สนใจ
	- : ค้นหาศักยภาพการวิจัยของสถาบัน
- เปรียบเทียบสถาบันที่ต้องการโดยใช้เกณฑ์การเปรียบเทียบ
	- : เข้าถึงจุดแข็งของสถาบันที่เลือกโดยการร่วมกับหน่วยวัดที่แตกต่าง
	- : การพยากรณ์ทดสอบโดยทีมผู้วางระบบกับนักวิจัยที่ถูกเลือก
	- : เปรียบเทียบประสิทธิภาพกับคู่แข่งที่มีศักยภาพ
- ทบทวนคู่ความร่วมมือโดยการใช้โมเดลความร่วมมือ
	- : เพื่อค้นหาบุคคลที่อยู่ภายในสถาบันที่เป็นผู้วิจัยร่วม
	- : เพื่อให้เข้าใจสถาบันที่มีความร่วมมืออันดับต้นๆ ในแต่ละสาขาวิชา และการได้ประโยชน์จากความร่วมมือนั้นๆ

คู่มือการใช้งาน SciVal ฉบับภาษาไทย โดย นางสาวมณีรัตน์ ชื่นเจริญ เจ้าหน้าที่บริการการศึกษา(วิชาการศึกษา) P7 เฝ่ายวิเคราะห์และเผยแพร่ผลงานวิจัย สำนักบริหารวิจัย จุฬาลงกรณ์มหาวิทยาลัย ณ วันที่ 12 มีนาคม 2560

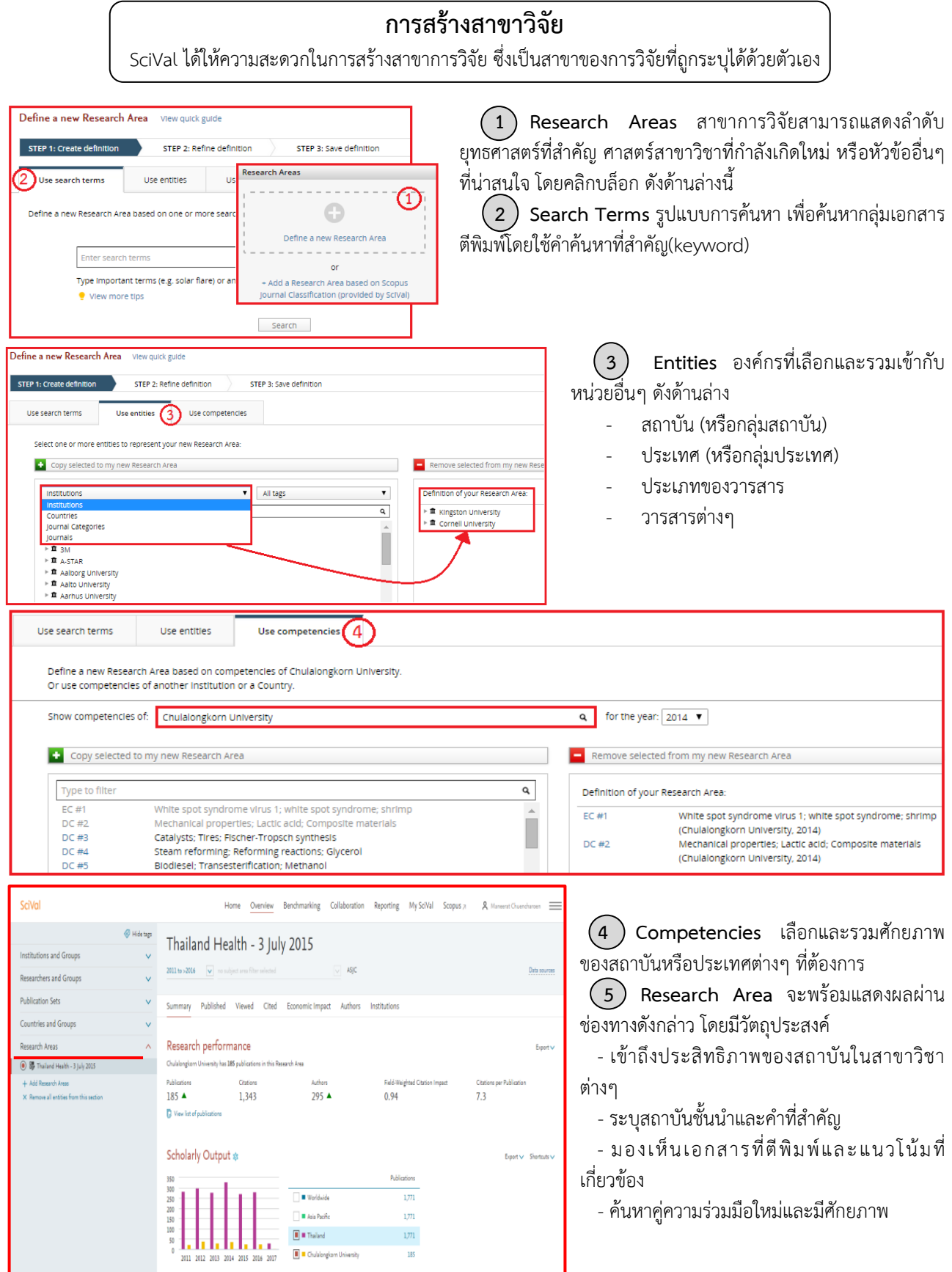

\* หมายเหตุ: การประมวลผลของสาขาการวิจัยซึ่งมีมากกว่า 1,500 ฉบับ จะใช้เวลาระหว่าง 24-48 ชั่วโมง และจะได้รับการ แจ้งเตือนเมื่อค้นพบสาขาการวิจัยแล้ว

**การเพิ่มผู้วิจัยจากแถบเลือกองค์กร**: สามารถระบุผู้วิจัยจากแถบเลือกองค์กรโดยการรวมและค้นหาแถบฐานข้อมูล Scopus ของผู้วิจัย

![](_page_9_Picture_84.jpeg)

**1 Define a new Research** ระบุผู้วิจัยใหม่โดยการค้นหาชื่อ

**2 เลือกชื่อผู้วิจัย** ที่ต้องการค้นหา

**3 คลิก "Directly go to save Researcher"** และบันทึกชื่อนักวิจัย หรือ อ่านทบทวนเอกสารตีพิมพ์ เพื่อค้นหารายชื่อ ี เอกสารตีพิมพ์ก่อนการบันทึก การเปลี่ยนแปลงข้อมูลเหล่านี้จะมีผลในฐานข้อมูล Scopus ภายใน 2 สัปดาห์(และทำวิธี เดียวกันหากจะเพิ่มนักวิจัยท่านอื่น)

**4 Define a new group of researchers** ระบุกลุ่มนักวิจัยใหม่ โดยการเลือกและรวมกลุ่มนักวิจัยที่ระบุขึ้นมาเอง

# **การระบุนักวิจัยและกลุ่มของนักวิจัย(ต่อ) Define Researchers and Groups(Continued)**

![](_page_10_Picture_121.jpeg)

**การเพิ่มผู้วิจัยจาก My SciVal:** My SciVal จะสามารถแสดงรายชื่อนักวิจัยทั้งหมด(ทั้งแบบระบุด้วยตัวเอง หรือระบุก่อนล่วงหน้า โดย Scopus)

- **1 เลือกนักวิจัย** จากรายชื่อหรือโดยการค้นหา
- **2** คลิก เพิ่มรายชื่อจากแท็บที่เลือก (**Add to panel**)
- **3** เลือก "**add to existing set หรือ replace existing set**"
- **4** คลิก แสดงใน**ตารางเปรียบเทียบ(Benchmarking)** จะน าไปสู่โมเดลเปรียบเทียบ
- **5** คลิก "**Add to panel**"

![](_page_10_Figure_8.jpeg)

เมื่อทีมของนักวิจัยถูกเลือกมาแล้ว ก็จะสามารถเปรียบเทียบกับสถาบัน ประเทศ หรือค่าเฉลี่ยของโลก โดยการใช้ตัววัด เช่น การอ้างอิงต่อ จ านวนการตีพิมพ์

![](_page_11_Picture_66.jpeg)

### **การเพิ่มผู้วิจัยและกลุ่ม:**

สามารถอัพโหลดได้มากถึง 300 รายชื่อ ผู้เขียนในฐานข้อมูล Scopus (1 คน ต่อ 1 ID) ใน 1 ครั้ง แทนที่จะเพิ่มในทุกๆ ครั้ง

**1** คลิก **Define a new entity** แล้ว **Import a list of Researchers**(text file)

**2** คลิก **Create a new Group within these x researchers** เพื่อบันทึกไว้ในกลุ่ม

**3** กด **Save and Finish**

![](_page_12_Picture_0.jpeg)

โดยสามารถสร้างกลุ่มเอกสารตีพิมพ์ที่จะสามารถนำไปประยุกต์ใช้ ประเมินประสิทธิภาพ และการบริหารโครงการ

![](_page_12_Picture_79.jpeg)

**การสร้างกลุ่มย่อยของเอกสารตีพิมพ์ของนักวิจัย** โดยสามารถเลือกเอกสารตีพิมพ์จากประวัติเอกสารของนักวิจัยเพื่อสร้างกลุ่มขึ้น

#### **1 คลิกเพื่อระบุกลุ่มเอกสารตีพิมพ์ใหม่**

หมายเหตุ: จะต้องมีการระบุผู้วิจัยเพิ่มในแถบองค์กรเพื่อด าเนินการในเมนูนี้

- **2 เลือกนักวิจัย(Researcher)** จากรายชื่อ
- **3 คลิก "Next step"**
- **4 เลือกเอกสารตีพิมพ์ที่ต้องการ**
- **5 คลิก "Next step"**
- **6 ใส่ชื่อกลุ่มเอกสารตีพิมพ์**
- **7 คลิก "Save and finish"**